## **HOW TO CHANGE THE ADVISOR OF AN APPOINTMENT (ON THE FLY CHANGES)**

Step 1: Go to the appointment tab on the person account of the student you need to reschedule

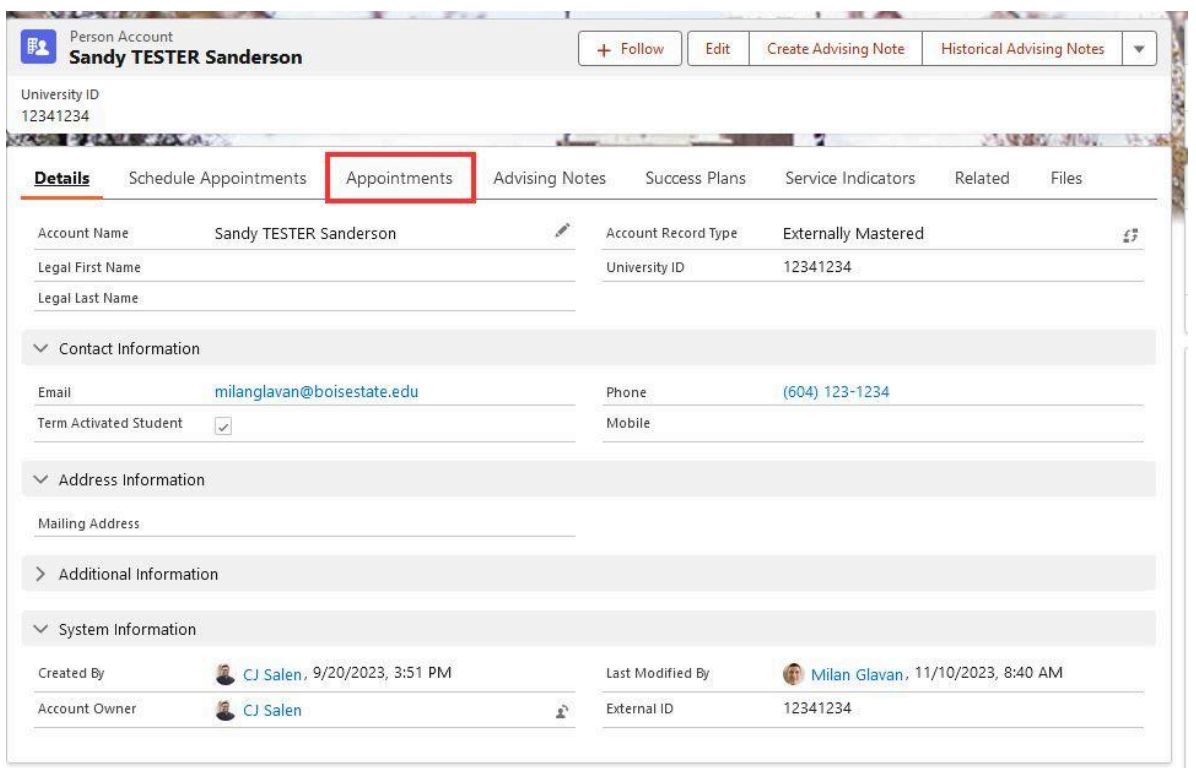

## Step 2: Click the appointment link on the appointment that needs changed

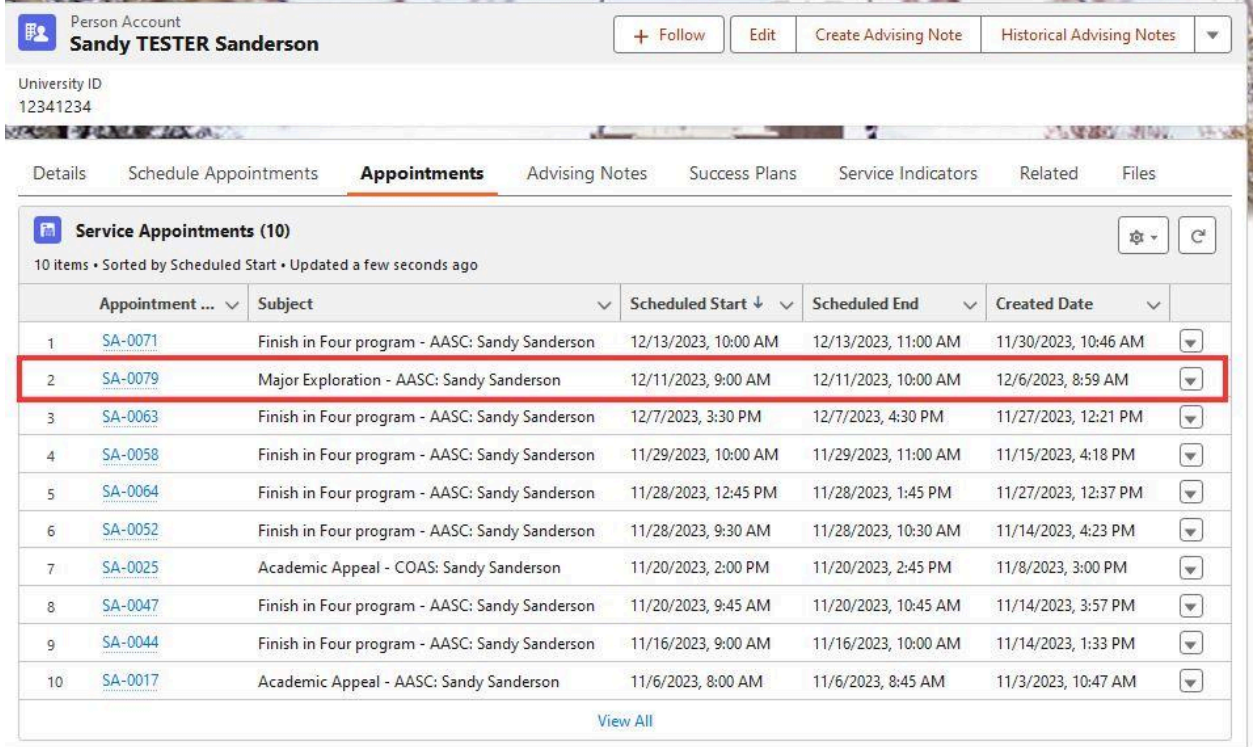

Step 3: Click the Assigned Resource Number link on the right side under the Assigned Resources Header

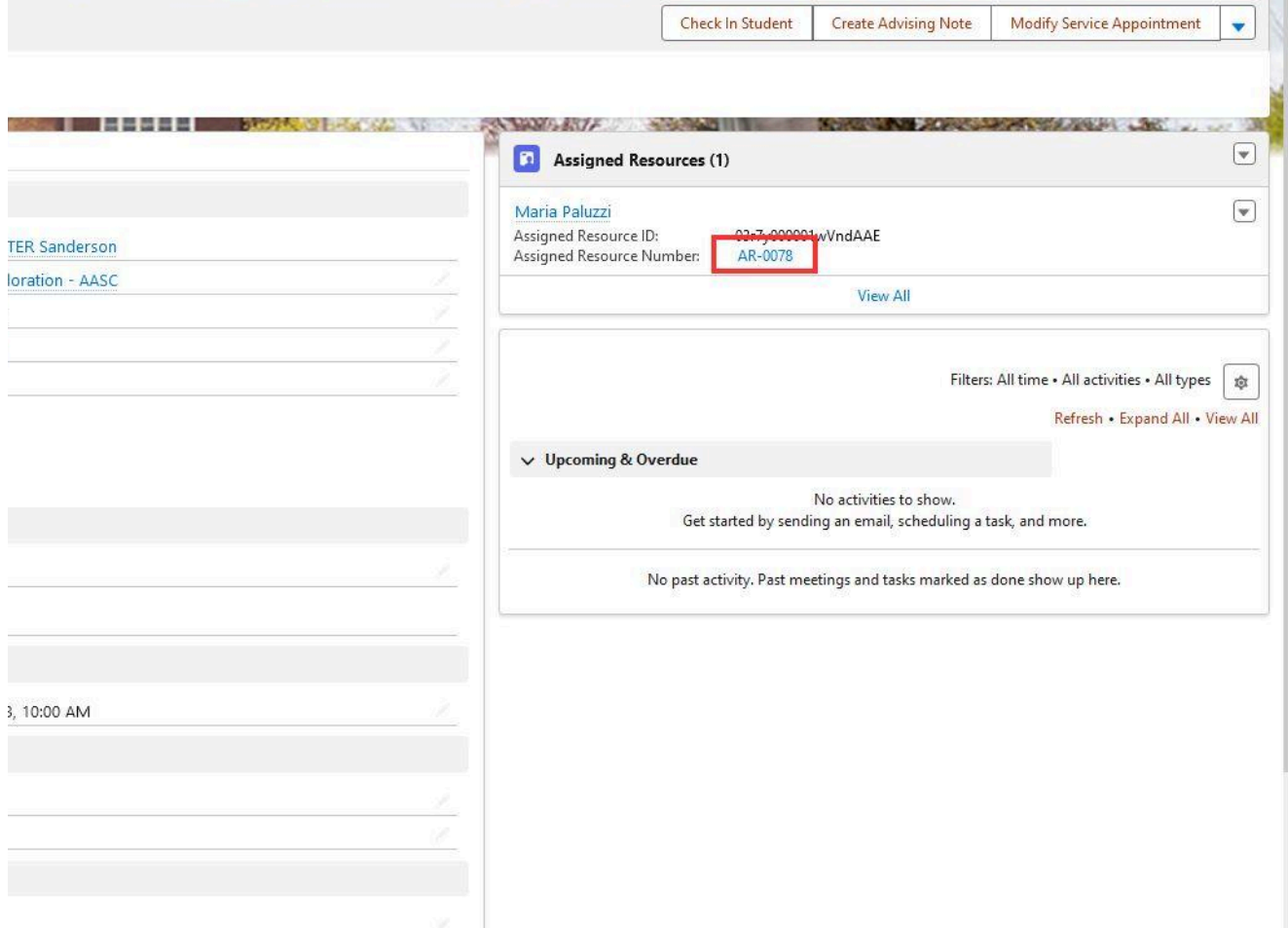

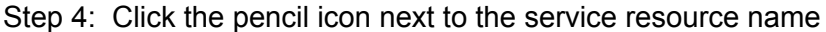

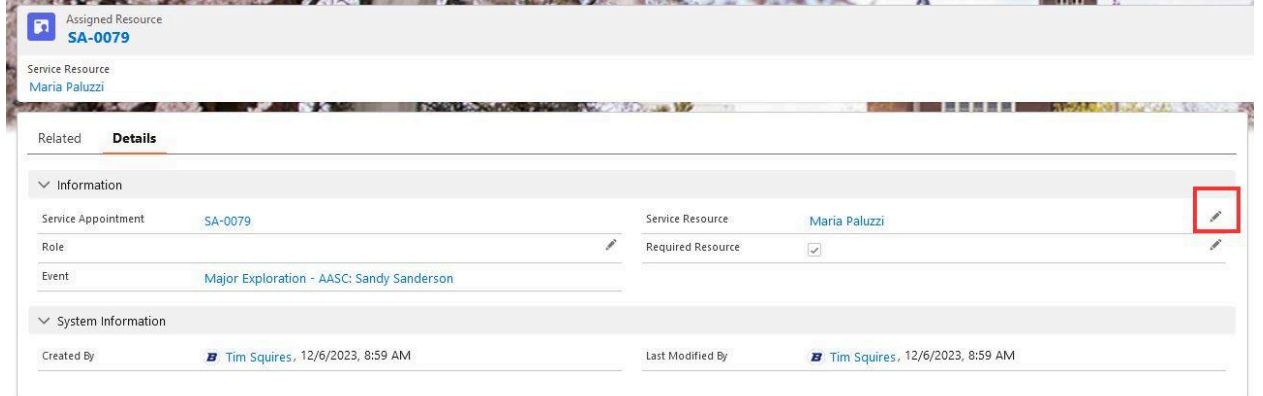

Step 5: Click the magnifying glass and search for the new advisor (who you need to move the appointment to). Click their name and then click save

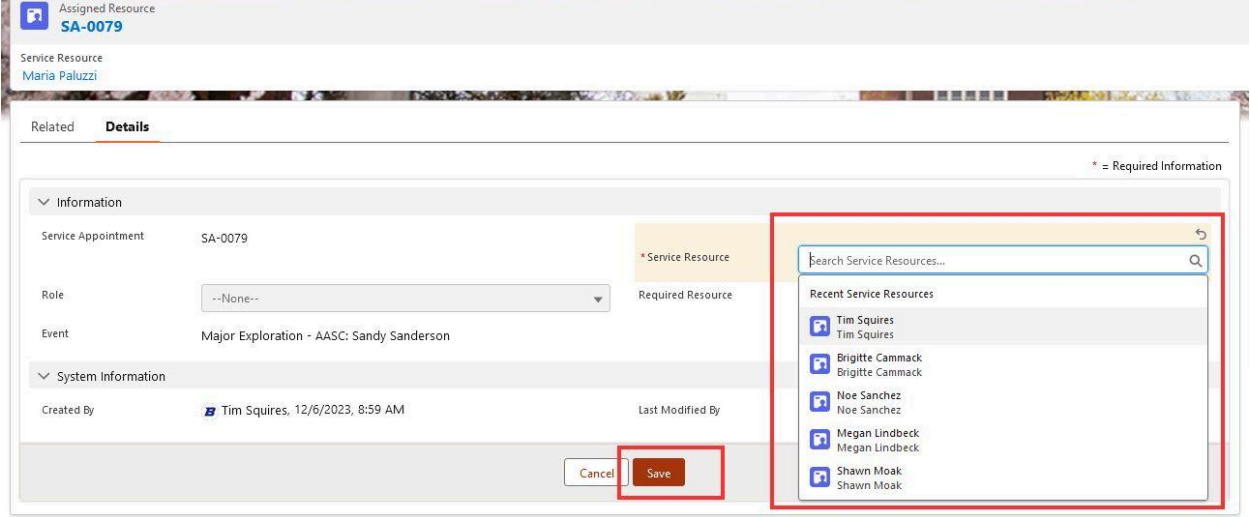

## HOW TO CHANGE THE DAY AND TIME OF AN APPOINTMENT (ON THE FLY)

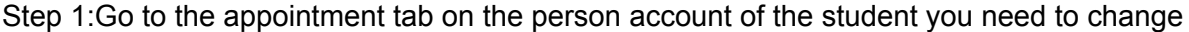

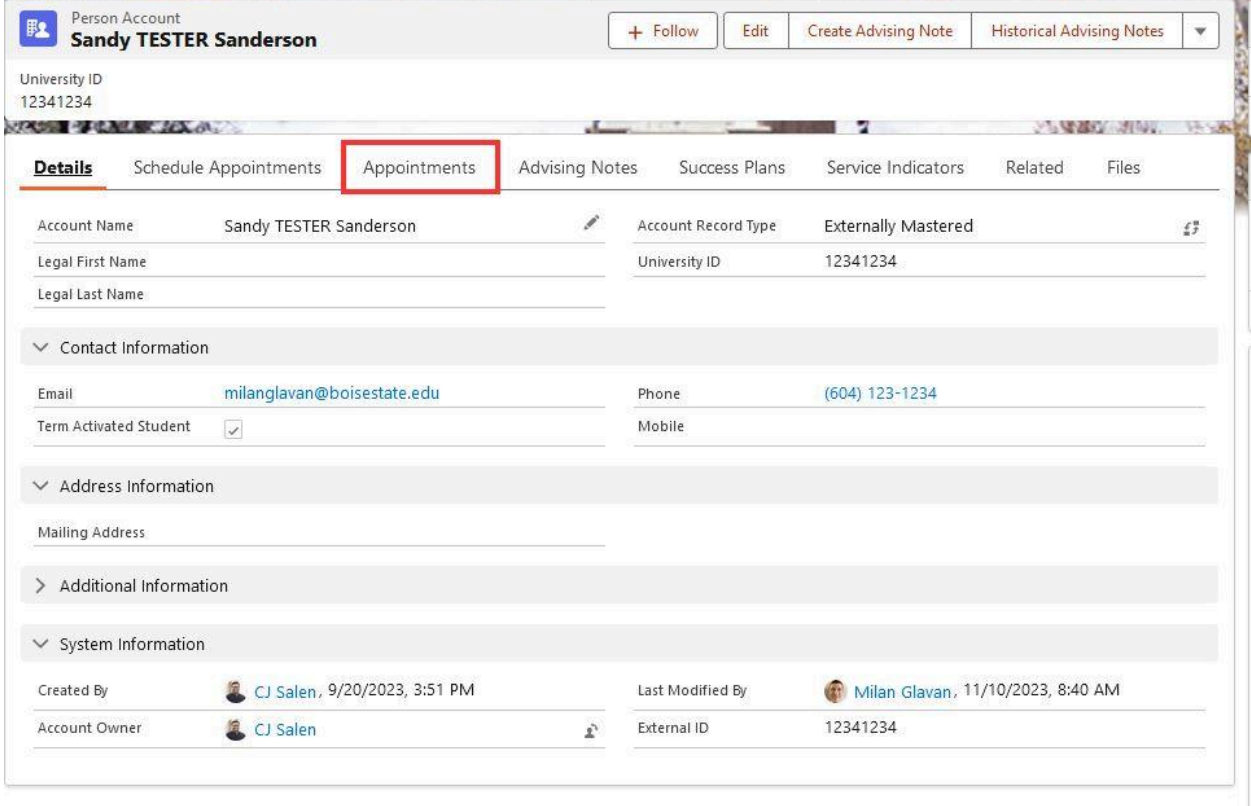

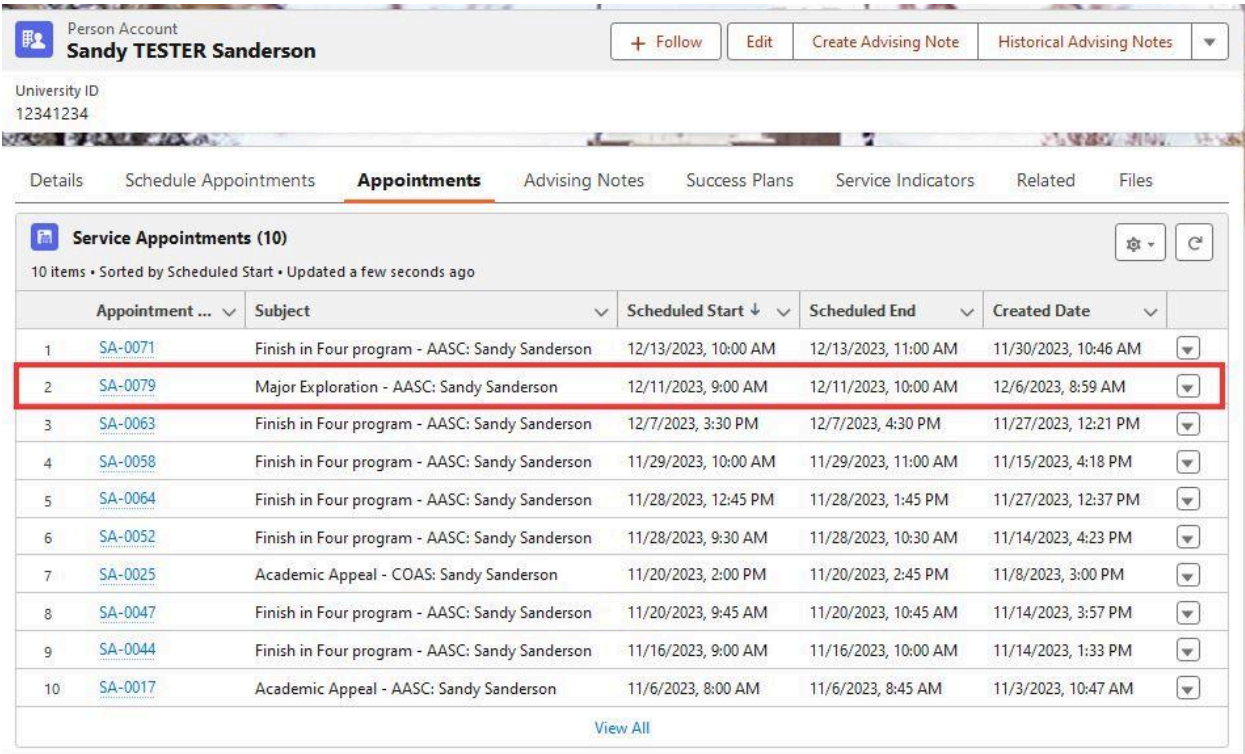

## Step 2: Click the link of the appointment that needs changed

Step 3. Click the pencil icon next to the scheduled start time (the pencil is very faint and hard to see, but it's there)*PERSONAL PROPERTY* Artist Mattersburgh as the parties from

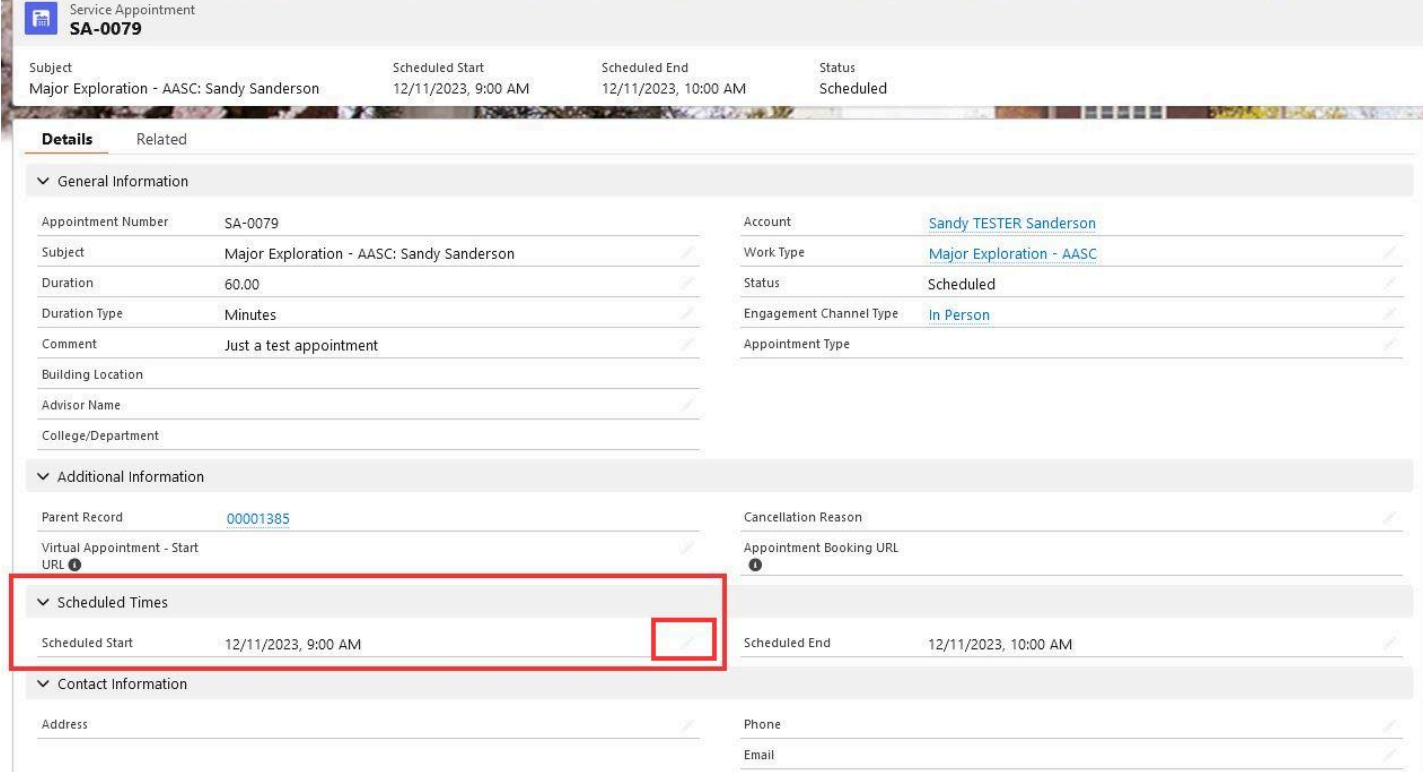

*<u>BELLET L</u>* 

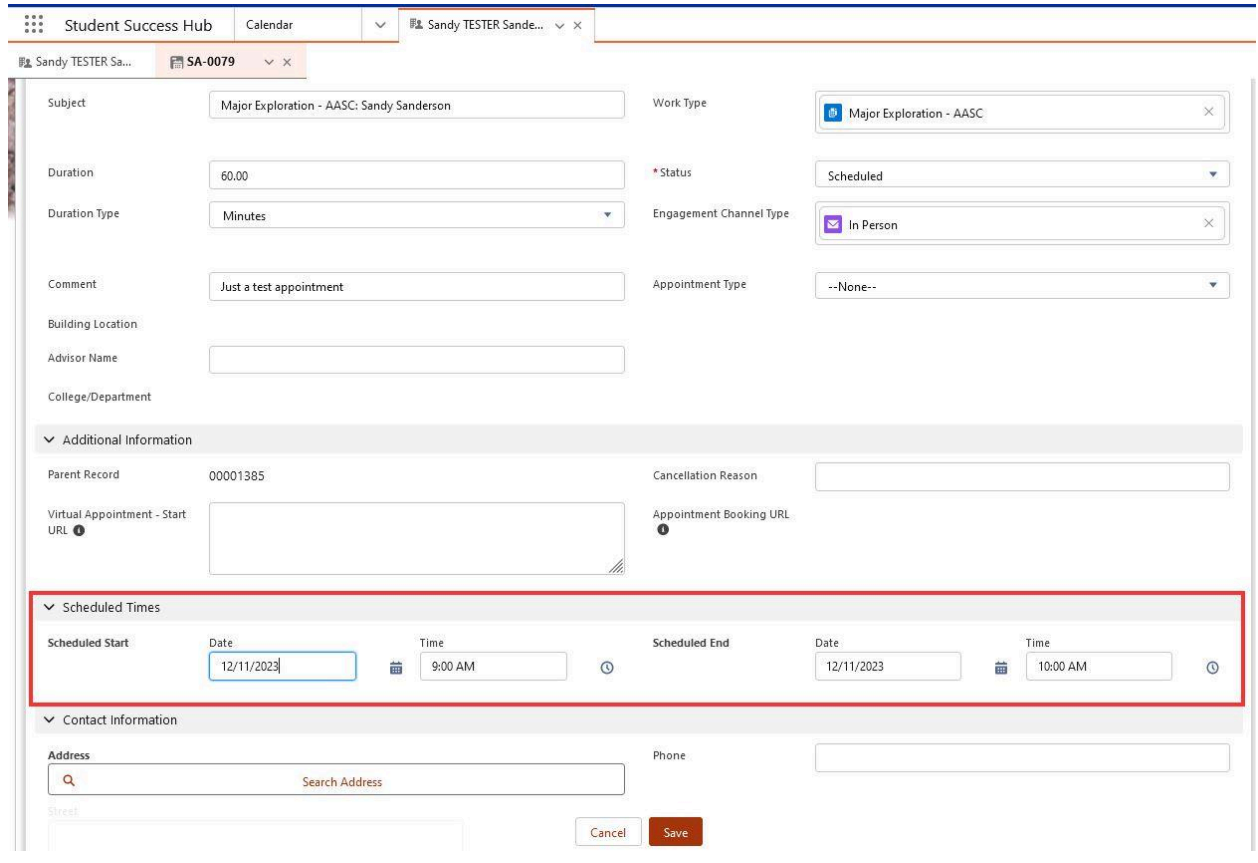

Step 6: Change the start dates/times AND the end dates/times. Click save

NOTE 1: You will see you can also change the engagement channel (mode) of the appointment.

If you change the mode to Virtual it will  $NOT$  create a zoom link and it will  $NOT$ send a new email to the student. If you need to change the mode on the fly, you will need to contact the student and send a zoom link yourself OR cancel the appointment and schedule a new one if it's outside the 24 hour window.

NOTE 2: If you change a virtual appointment to a new advisor, the new advisor will need to send a new zoom link to the student. The original zoom link uses the advisor personal zoom link and, unless the original advisor adds the new advisor as a co-host, they will not be able to start the zoom meeting